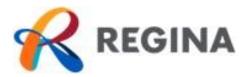

# **eBuild User Guide**

# Contents

| How to Access and/or Createa MyAccount    | 2 |
|-------------------------------------------|---|
| How to Register as an eBuild User         | 2 |
| How to Apply Online                       | 3 |
| How to Check the Status of an Application | 6 |
| How to Navigate My Items                  | 7 |
| Submittals                                |   |
| Fees                                      | 7 |
| Reviews                                   |   |
| Conditions                                |   |
| Documents & Images                        | 8 |
| How to Resubmit                           | 8 |
| How to Submit a Revision                  |   |
| How to Pay a Fee                          | - |
|                                           |   |

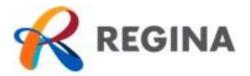

# How to Access and/or Create a MyAccount

- 1. Go to <u>MyAccount</u> located in the top right corner of the regina.ca main page.
- 2. Select *eBuild* to be redirected to the MyAccount log in page.
- 3. If you have <u>not registered</u> with MyAccount, follow steps 4-12. If you <u>are registered</u>, see *How* to Create an eBuild Account.
- 4. Click on *Sign up now* and you will be redirected to the sign-up page.
- 5. Enter a valid e-mail address in the *Email Address* field.
- 6. Select Send verification code and an e-mail enclosed with the verification code will be sent to the e-mail address provided.
- 7. Enter the verification code in the *Verification Code* field and click *Verify Code*.
- 8. Enter your password in the New Password field.
- 9. Re-enter your password in the *Confirm New Password.*

| Log in                                 |                       |
|----------------------------------------|-----------------------|
| Please sign in with your email address |                       |
| Email Address                          |                       |
| Email Address                          | )                     |
| Password                               | Forgot your password? |
| Password                               |                       |
| Sign in                                |                       |
| Don't have an account? Sign up now     |                       |
|                                        |                       |
| Sign in with your social account       |                       |
| Facebook                               | Google                |
| TALEDOUK                               | Guugie                |

| Do not close this page until you've entered your verification code. |  |
|---------------------------------------------------------------------|--|
| ease provide the following details.                                 |  |
| Email Address                                                       |  |
| dbhatt@regina.ca                                                    |  |
| Verification code                                                   |  |
| (Verification code                                                  |  |
| Verify code Send new code                                           |  |
| New Password                                                        |  |
| New Password                                                        |  |
| Confirm New Password                                                |  |
| Confirm New Password                                                |  |
| Terms & Conditions                                                  |  |

- 10. Click the checkbox below *Terms & Conditions* to agree to the terms.
- 11. Click *Create* at the bottom of your screen and you will be redirected to eBuild *MyAccount* where you will create your eBuild user profile.

## How to Register as an eBuild User

- 1. Go to <u>MyAccount</u> located in the top right corner of the regina.ca main page and select *eBuild*.
- 2. Enter your name in the *Full Name* field. If you are creating an account on behalf of a business, please enter the business name in this field.
- 3. Select your preferred contact method. If you would like to receive e-mail updates on your application(s), please select email.

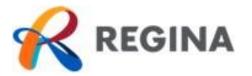

- 4. Enter your personal civic address in the *Address* section. If this account is on behalf of a business, please enter the business address in this field.
- 5. Enter the appropriate mailing information in the *Mailing Address* section.
- 6. Enter contact phone number(s) in the *ContactNumbers* section.
- 7. Click Save at the bottom of yourscreen.

You're all set! You can begin your application.

# How to Apply Online

- 1. Select Apply for a Permit on the main page.
- 2. On the *Permit Application Description and Type* page choose the application type by using the drop down.
- 3. Review and delete the prepopulated instructions to enter a brief description of your project in the *Please describe the work being done* field.

| Choose the application type:*                         | Deck/Sunroom                                                                                                    | ~ 🕜 |
|-------------------------------------------------------|----------------------------------------------------------------------------------------------------|-----|
| Please categorize the nature of the work* being done: | Alteration and improvements                                                                                                    | ~   |
| Please describe the work being done:*                 | Help us understand the scope of your project by providing a brief description of<br>the work covered under this application (Typically provided in bullets or in 1-2<br>sentences). | 8   |
|                                                       | Limit 4000 characters                                                                                                    |     |

4. Enter the *Total Estimated Cost* of *Construction*. This should include all fees associated with completing the project in full (eg. construction materials, labour, etc.)

To enter an address that is not within City limit, leave this field blank and enter the address in the *Mailing Information* section.

> This is a one-time registration process to set up your initial account

Once you have selected your application type, the nature of work will auto populate with the applicable value.

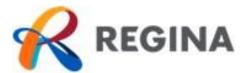

|                                                                                                    | TMPPR20210001409                                  |     |
|----------------------------------------------------------------------------------------------------|---------------------------------------------------|-----|
| Requir                                                                                                    | ed information is indicated with an asterisk (*). |     |
| Choose the application type:*                                                                                          | Deck/Sunroom                                      | ~ 😧 |
| ease categorize the nature of the work*<br>being done:                                                                 | Alteration and improvements                       | ~   |
| Please describe the work being done: *                                                                                 | Covered deck in rear yard<br>3ft off grade        |     |
| otal Estimated Cost of Construction                                                                                    | Umit 4000 characters                              |     |
| ater the estimated cost of construction<br>(This includes all fees associated with<br>completing the project in full): | \$7,000.00                                        |     |

Due to security reasons, your session will **timeout in 15 minutes**. If you require additional time, please select *Save this Application for Later* at any point throughout the application process to continue your application under *My Items*.

- 5. Select Next Step: Work Items to move to step 2 of the application process.
- 6. On the *Permit Application Work Items* page, select the work items that apply to your application.

| Permit Application - Work Items<br>TMPPR20210001409     |                                |
|---------------------------------------------------------|--------------------------------|
| Required information is indicated with an asterisk (*). |                                |
| - + Building Permit                                     | Click on the 🕜 for more        |
| Please choose as many work items as are appropriate.    | information on each work item. |
| Search for work items                                   |                                |
| 🕑 🗆 Deck/Porch Covered                                  |                                |
| 🕑 🗆 Deck/Porch Uncovered                                |                                |
|                                                         |                                |
| – * Development Permit                                  |                                |

- 7. Select Next Steps: Description of Work to move to step 3 of the application process.
- 8. On *the Permit Application Description of Work* page, enter the quantity and/or metric value of each work item selected.

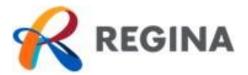

| Permit Application - Description of Work<br>TMPPR20210001409                         | A building per<br>construction a              |
|--------------------------------------------------------------------------------------|-----------------------------------------------|
| Required information is indicated with an asterisk (*).                              | National Build<br>a development               |
| – • Building Permit Work Items                                                       | regulates the                                 |
| Deck/Porch Covered                                                                   | deck accordir                                 |
| Square Metres: * Please enter the quantity for this work item in the units specified | Bylaw. Many<br>include a buil                 |
| –  • Development Permit Work Items                                                   | review, and y<br>issued both a<br>development |
| Development Permit                                                                   | approval.                                     |
| Quantity:* 1                                                                         |                                               |
| Please enter the quantity for this work item in the units specified                  |                                               |

A building permit regulates construction according to the National Building Code, while a development permit regulates the location of a deck according to the Zoning Bylaw. Many applications include a building and zoning review, and you will be issued both a building and development permit upon approval.

- 9. Select *Next Step: Location* to move to step 4 of the application process.
- 10. On the *Permit Application Location of Work Being Done* page enter the address of the location where the work will be done.

| Permit Ap                                                                                                | pplication - Location of Work Being Done<br>TMPPR20210001409                                                                                                    |                                                                        |
|----------------------------------------------------------------------------------------------------|----------------------------------------------------------------------------------------------------|------------------------------------------------------------------------|
|                                                                                                    | red information is indicated with an asterisk (*).                                                                                                    |                                                                        |
| A valid address within Regina must be provided<br>appear, please contact us by <u>email</u> or at 306-7; | <ol> <li>If your application pertains to a recently aquired property and the address does not<br/>77-7000 for assistance before proceeding.</li> </ol>                        | All ISC registered<br>addresses will auto-<br>populate. <b>If your</b> |
| Location Type(s) to Search For:                                                                          | All                                                                                                    | address is not                                                         |
| Search for location:                                                                                     | Begin typing a streat address or Parcel Number above and we will search existing locations within the jurisdiction. If your location appears, please select it from the list. | found, contact 306-<br>777-7000 for<br>assistance before               |
|                                                                                                    | Can't find address?                                                                                                    | proceeding.                                                            |
| The location you have selected:*                                                                         | ß                                                                                                    |                                                                        |

- 11. Select *Next Step: Contacts* to move to step 5 of the application process.
- 12. On the *Permit Application Contact* page, the contact information will be hidden per the *Freedom of Information and Protection of Privacy* policy.

Please ensure you have completed Section A of the application form found in the relevant application package.

- 13. Select Next Step: Upload Files to move to step 6 of the application process.
- 14. On the *Permit Application Upload Documents* page, upload the required documents under each type of submittal by clicking *Browse*.

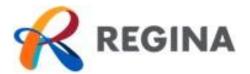

| ines For Electronically Submitting Documents:                                                                                                    |                                                   |                                          |       |                |
|----------------------------------------------------------------------------------------------------|---------------------------------------------------|------------------------------------------|-------|----------------|
| omitted documents should be under 100MB in size.<br>epted file extensions:                                                                                                    |                                                   |                                          |       | Please ensu    |
| <ul> <li>pdf, jpeg</li> </ul>                                                                                                    |                                                   |                                          |       | adhere to the  |
| plans must be clear, legible and to scale.<br>attachments must be named using the following naming convention: F<br>01 2021),<br>documents must follow the City of Regina <u>Formatting Standards</u> . | ile Description/Information Typ                   | e - DateEntered (ex.Architectural Drawin | ngs - | for submittin  |
| load items separately under corresponding title.                                                                                                    |                                                   |                                          |       | electronically |
| ent Submittal                                                                                                    |                                                   |                                          |       |                |
| Туре                                                                                                    | Status                                            | Date Verified                            |       |                |
| <ul> <li>Application Form 0</li> </ul>                                                                                                    | Pending                                           |                                          |       |                |
|                                                                                                    | Browse                                            |                                          |       |                |
| Select a new document for this requirement:                                                                                                    | Browse                                            |                                          |       |                |
| Select a new document for this requirement:     Site Plan                                                                                                    | Pending                                           |                                          |       |                |
|                                                                                                    |                                                   |                                          |       |                |
| • Site Plan 🕡                                                                                                    | Pending                                           |                                          |       |                |
| Site Plan      Select a new document for this requirement:     Unconditional Sunrooms/Covered Deck Plans (If                                                                                            | Pending<br>Browse                                 |                                          |       |                |
| Site Plan      Select a new document for this requirement:     Unconditional Sunrooms/Covered Deck Plans (If applicable)                                                                                | Pending<br>Browse<br>Pending                      |                                          |       |                |
| Site Plan      Select a new document for this requirement:     Unconditional Sunrooms/Covered Deck Plans (If applicable)     Select a new document for this requirement:                                | Pending<br>Browse<br>Pending<br>Browse            |                                          |       |                |
| Site Plan      Select a new document for this requirement:     Unconditional Sunrooms/Covered Deck Plans (If applicable)     Select a new document for this requirement:     Submission Detail Form     | Pending<br>Browse<br>Pending<br>Browse<br>Pending |                                          |       |                |

15. To upload additional documents that may be beneficial to the approval process, select **Browse** under Upload Additional Documents.

| elect any documents you wish to provide:   | Browse |
|--------------------------------------------|--------|
| Provide a short description of this set of |        |
| locuments:                                 |        |

- 16. Select Next Step: Review & Submit to move to step 7 of the application process.
- 17. On the *Permit Application Review & Submit page* scroll to the bottom of the page and agree to the conditions described by selecting the box next to *Do you agree*?
- 18. Enter the characters you see in the captcha image
- 19. Select *Submit Application* to submit your application.

# Congratulations! You've submitted your application. Monitor the progress of your application in My Items.

#### How to Check the Status of an Application

1. On the main page, select *My Items* located at the top of the page.

Sign Out My Account My Items Portal Home

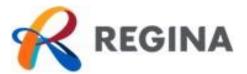

2. Expand *My Permit Applications* by clicking on the arrow to the left and locate the application reference number.

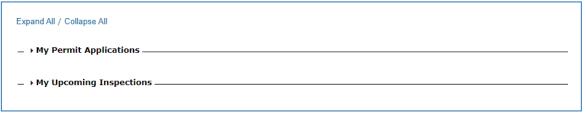

3. The status of your application will be listed in the status column.

|                    |                                               |                        | Sh       | ow Active      |  |
|--------------------|-----------------------------------------------|------------------------|----------|----------------|--|
| Reference Number * | Address *                                     | Type <sup>‡</sup>      | Status * | Date Created * |  |
| PRAD202100188      | 6 LORNE PLACE, Unit:312,<br>REGINA, SK S4R8B3 | Addition               | Pending  | 03/17/2021     |  |
|                    | Description: This is the station              | c text that we can add | :        |                |  |

Applicants will receive an email notification from <u>ebuildnoreply@cityofreginalic</u> <u>ensing.onmicrosoft.com</u> if revisions or payment is required. Please ensure you are frequently checking your junk mail and eBuild account for updates on your application.

For status definitions, see the *My Items* main page.

# How to Navigate My Items

1. Click on the applicable reference number to enter the Permit Application Status page

#### **Submittals**

2. Scroll to *Submittals* to view the status of your submittal.

Fees

3. To view the cost of your permit, go to the Fees section.

#### Reviews

4. Once your application status is *In Plan Check*, view the status of each review under the *Review* section. **Pending:** Submittals are under review for completeness. **Approved:** Submittals have been approved. **Incomplete Submittal:** Submittals are incomplete.

Fees will populate in this section once your application has been accepted and is under review.

Pending: Review is in progress.Failed: Review has failed. Applicant will receive notice of correction explaining next steps.Approved: Review has been approved.

Once all reviews have been completed, you will receive correspondence advising you on next steps.

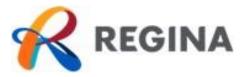

#### **Conditions**

5. During a review, conditions may be placed on the application. You can view all the conditions and the status of each under the *Conditions* section.

#### **Documents & Images**

6. To view correspondence issued by the City regarding your application, go to the *Documents & Images* section.

## How to Resubmit

- 1. Follow steps 1-3 of *How to Check the Status of your Application* and then click on the applicable reference number to enter *the Permit Application Status* page.
- 2. Scroll to the bottom of the page and select *Click Here* under the *Upload Documents* section.

- • Upload Documents
 This application requires all documents to be attached to a submittal. <u>Click Here</u> to Upload Documents.

\* Current Submittal

3. On the *Permit Application Submittals* page upload the required documents under each type of submittal.

Select *Browse* upload a new document. Select *New Version* to upload a new version of the document previously submitted.

4. Select **Upload Document** located at the bottom of the page to complete the resubmission.

Resubmissions are required only when an Incomplete Application or Returned for Correction letter has been issued.

Open: Condition has not been met.

**Closed:** Condition has been met.

| ittal #1) Permit Application Submittal (03-17-2021) | Status  | Date Verified |
|-----------------------------------------------------|---------|---------------|
| Туре                                                | Status  | Date vermed   |
| <ul> <li>Application Form (2)</li> </ul>            | Pending |               |
| Select a new document for this requirement:         | Browse  |               |
| ▼ Site Plan 🛞                                       | Pending |               |
| Select a new document for this requirement:         | Browse  |               |

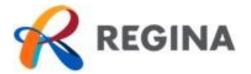

# How to Submit a Revision

**For revisions to an issued permit, please see below for next steps.** Minor adjustments may be allowed after your permit has been issued but large changes to the scope of work may require an additional permit or a cancellation of the existing permit with a new application to be submitted.

- > For revisions to an issued residential permit please email permits@regina.ca
- For revisions to an issued commercial permit please email\_permitfilesupport@regina.ca

#### How to Pay a Fee

Fee payment is required prior to permit issuance. Applicants will receive an Approval Notice via email notifying that payment is required. Application notifications will be sent through **ebuildnoreply@cityofreginalicensing.onmicrosoft.com**. Please ensure you are frequently checking your junk mail and eBuild account for updates on your application.

1. On the main page, select My Items located at the top of the page.

Sign Out My Account My Items Portal Home

2. Expand *My Permit Applications* by clicking on the arrow to the left and locate the application reference number.

| Expand All / Collapse All  |
|----------------------------|
| _ → My Permit Applications |
| → My Upcoming Inspections  |

3. The status of your application will be set to *Ready for Issuance* listed in the status column.

|                    |                                                                                                    |          | Sh                    | ow Active      |
|--------------------|----------------------------------------------------------------------------------------------------|----------|-----------------------|----------------|
| Reference Number * | Address *                                                                                                    | Type *   | Status *              | Date Created * |
| PRAD202200015      | 45 ANGUS CRESCENT,<br>REGINA, SK S4T6N1                                                                                                    | Addition | Ready for<br>Issuance | 01/25/2022     |
|                    | Description: Help us understand the scope of your project by providing a brief description of the work covered under this application (Typically provided in bullets or in 1-2 sentences). |          |                       |                |

All fees must be paid in full prior to issuance of permit.

- 4. Select the Pay Fees to be redirected to the Permit Application Fee page.
- 5. Ensure all applicable fees are selected by checking the checkbox in the Pay? column.

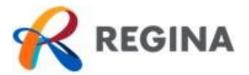

| Permit Application<br>PRAD202200015<br>Please select the fees you wish to pay now by checking the "Pay" checkbox<br>Deselect All Fees Select All Fees | If multiple applications<br>require payment, each<br>application requires a<br>separate transaction. |             |      |                                                 |
|----------------------------------------------------------------------------------------------------|----------------------------------------------------------------------------------------------------|-------------|------|-------------------------------------------------|
| Fee Туре                                                                                                    | Amount                                                                                               | Amount Paid | Pay? | In the future a                                 |
| Residential: Movement of / Alteration / Renovation / Repair                                                                                           | \$100.00                                                                                             | \$0.00      |      | Shopping Cart                                   |
| Totals:                                                                                                    | \$100.00                                                                                             | \$0.00      |      | feature will be added<br>to allow multiple fees |
| Total Selected:                                                                                                    | \$100.00                                                                                             |             |      | to be paid at once.                             |

6. Select *Make Payment* to enter payment details.

| Permit Application                                                 | Fees                 |             |      |
|--------------------------------------------------------------------|----------------------|-------------|------|
| PRAD202200015                                                      |                      |             |      |
| select the fees you wish to pay now by checking the "Pay" checkbox | on the fees below.   |             |      |
| ect All Fees Select All Fees                                       |                      |             |      |
|                                                                    |                      |             |      |
| Fee Type                                                           | Amount               | Amount Paid | Pay? |
| Residential: Movement of / Alteration / Renovation / Repair        | \$100.00             | \$0.00      | 2    |
| Totals:                                                            | \$100.00             | \$0.00      |      |
| Totals:                                                            | \$100.00             | \$0.00      |      |
| Total Selected:                                                    | \$100.00             |             |      |
| tact                                                               |                      |             |      |
|                                                                    |                      |             |      |
| Pay on behalf of:" Varvara Georgoulis (eBuild), A                  | ddrocer 2262 Oueen F | tract       | ~    |
| Pay on benañ or.                                                   | duress.2205 Queen 3  | deet        |      |
|                                                                    |                      |             |      |
|                                                                    |                      |             |      |
| Cancel Make Payment                                                |                      |             |      |
|                                                                    |                      |             |      |

7. Enter the following mandatory fields: *Cardholder Name, Card Number and Expiry Date (MMYY)* in the applicable fields.

| Payment Details                                                                                  |                                                                                                    |
|--------------------------------------------------------------------------------------------------|----------------------------------------------------------------------------------------------------|
| Transaction Amount: \$ 100.00 (CA                                                                |                                                                                                    |
| Order ID: 4609                                                                                   |                                                                                                    |
| Please complete the following details exactly a<br>Do not put spaces or hyphens in the card numb |                                                                                                    |
| Cardholder Name*:                                                                                |                                                                                                    |
| Card Number*:                                                                                    |                                                                                                    |
| Expiry Date (MMYY)*:                                                                             |                                                                                                    |
|                                                                                                  | . Only click the button once. Using the 'Back', 'Refresh' or 'Cancel'<br>' button will not stop the transaction from being processed and |
| Process Transaction                                                                              | Cancel Transaction                                                                                                    |

If you are paying a fee greater than \$100K, please courier a cheque to City Hall, 2476 Victoria Avenue, Regina, SK, S4P 3C8

Accepted payment methods include VISA, MasterCard, or American Express.

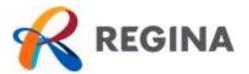

- 8. Select *Process Transaction* to complete the transaction.
- 9. Once your payment has been processed, you will be redirected to the following screen:

| Print This Receipt  | you! Your payment has been received and processed. |
|---------------------|----------------------------------------------------|
| Transaction ID:     | 660144080010148690                                 |
| Fee Type:           | Permit Application Fees                            |
| Application Number: | PRAD202200015                                      |
| Date:               | 01/25/2022                                         |
| Amount:             | \$100.00                                           |
|                     | Continue                                           |

10. Select *Print This Receipt* to print a copy of the receipt.